## Instructions for Installing EmbroideryEditor

Computer System Requirements:

- \*OS: Windows 11 (64 bit) or Windows 10 (32 or 64 bit) or
  - Windows 10 (32 or 64 bit) or Windows 8.1 (32 or 64 bit) or
- \* CPU: 800MHz minimum (1GHz recommended)
- \* Memory: 512MB minimum (1GB recommended)
- \* Hard Drive: 50MB minimum free space
- \* Video Resolution:800 x 600 minimum
  - (1024 x 768 recommended)
- \* USB cable and port

This process installs the following software:

- 1. EmbroideryEditor
- 2. USB Driver Installer (Jsmc864Installer)
- \* The following installation example uses a Windows 11 OS.
- \* You need to log in as [Administrator].
- \* For instructions for EmbroideryEditor, see [Help].

## Installing EmbroideryEditor

- 1. Start up your PC and close all other applications before beginning installation.
- 2. Download the file from the website and save it on your PC.

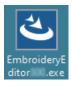

- 3. Double click on the downloaded file.
- 4. The EmbroideryEditor InstallShield Wizard starts up automatically. Click [Next].

| 4. | Welcome to the InstallShield Wizard for<br>EmbroideryEditor                                             |
|----|----------------------------------------------------------------------------------------------------|
|    | The InstallShield(R) Wizard will install EmbroideryEditor on your<br>computer. To continue, click Next. |
| 3  | WARNING: This program is protected by copyright law and<br>international treaties.                      |
|    | <back next=""> Cancel</back>                                                                            |

5. The end user license agreement (EULA) will appear. Read the EULA and check "I accept the terms in the license agreement" if you agree. Click [Next].

| License Agreement<br>Please read the follow                                                                           | ing license agreement carefully.                                                                                                    |                                                                                                    |
|----------------------------------------------------------------------------------------------------|----------------------------------------------------------------------------------------------------|----------------------------------------------------------------------------------------------------|
|                                                                                                    |                                                                                                    |                                                                                                    |
|                                                                                                    | End-User License Agreen                                                                                                    | nent                                                                                                    |
| D GODT INT NOT                                                                                                    |                                                                                                    |                                                                                                    |
| IMPORTANT NOTE                                                                                                    |                                                                                                    | TT ATT In much fortune                                                                                             |
|                                                                                                    | ICENSE AGREEMENT ("E<br>individual or a legal entity, h                                                                                                 |                                                                                                    |
|                                                                                                    |                                                                                                    |                                                                                                    |
| "Customer") and "I4                                                                                                   | NOME Cornoration" ("IANC                                                                                                    | MF") who is sole convrig                                                                                           |
|                                                                                                    | NOME Corporation" ("JANC<br>software products described                                                                                                 |                                                                                                    |
| holder of computer                                                                                                    | NOME Corporation" ("JANC<br>software products described<br>atters, online information, elec                                                             | d as follows and its relat                                                                                         |
| holder of computer<br>mediums, printed ma<br>(hereinafter referred                                                    | software products described<br>atters, online information, elec-<br>to as the "Products"). The                                                          | d as follows and its relat<br>tronic documents and so<br>Customer agrees to be bour                                |
| holder of computer<br>mediums, printed ma<br>(hereinafter referred                                                    | software products described<br>atters, online information, elec                                                                                         | d as follows and its relat<br>tronic documents and so<br>Customer agrees to be bour                                |
| holder of computer<br>mediums, printed ma<br>(hereinafter referred<br>by the terms of this                            | software products described<br>atters, online information, elec-<br>to as the "Products"). The<br>EULA by installing, copying of                        | d as follows and its relat<br>tronic documents and so<br>Customer agrees to be bour                                |
| holder of computer<br>mediums, printed ma<br>(hereinafter referred<br>by the terms of this<br>I accept the terms in t | software products described<br>atters, online information, elec<br>to as the "Products") The (<br>EULA by installing, copying o<br>he license agreement | d as follows and its relat<br>tronic documents and so<br>Customer agrees to be bour<br>or using the Products. If t |
| holder of computer<br>mediums, printed ma<br>(hereinafter referred<br>by the terms of this<br>I accept the terms in t | software products described<br>atters, online information, elec-<br>to as the "Products"). The<br>EULA by installing, copying of                        | d as follows and its relat<br>tronic documents and so<br>Customer agrees to be bour<br>or using the Products. If t |

6. Enter a user name and click [Next].

| Customer Information<br>Please enter your information. |        |          | さ      |
|--------------------------------------------------------|--------|----------|--------|
| User Name:                                             |        | _        |        |
| John Smith                                             |        |          |        |
| Organization:                                          |        |          |        |
|                                                        |        |          |        |
|                                                        |        |          |        |
|                                                        |        |          |        |
|                                                        |        |          |        |
|                                                        |        |          |        |
|                                                        |        |          |        |
|                                                        |        |          |        |
|                                                        |        |          |        |
| stallShield                                            | < Back | Next > N | Cancel |

- \* For tablet PCs, enter a user name with the touch keyboard (see the following instructions).
- 6-1. Tap the text box.
- 6-2. Tap the touch keyboard icon in the desktop taskbar to open the touch keyboard.
- 6-3. You can enter a user name using the touch keyboard.

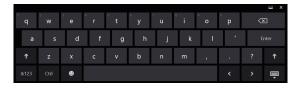

7. Click [Next] if you accept the [EmbroideryEditor] installation location.

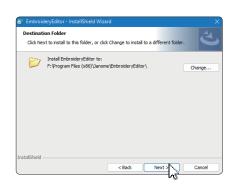

8. Select your sewing machine and check it. Click [Next]. You can reselect the model at any time.

| Select Model Select your model. |                | 2 |  |  |
|---------------------------------|----------------|---|--|--|
| You can reselect the m          | odel any time. |   |  |  |
| OMC550E/e                       | Kpressive 830L |   |  |  |
| ○ MC500E / e                    | Xpressive 830  |   |  |  |
| allShield                       |                |   |  |  |

- \* Actual model names can be different from the above picture.
- 9. Click [Install] to start the installation.

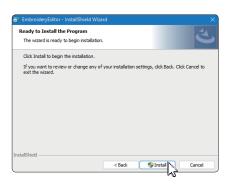

10. [User Account Control] dialog box will open, click [Yes].
\* Installation will take 1 – 2 minutes, depending on the specifications of your PC.

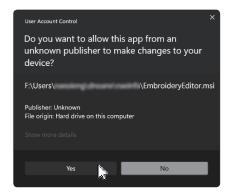

11. When EmbroideryEditor is successfully installed, check "Launch the USB driver installer" to install. Click [Finish] to exit.

| 🐻 EmbroideryEditor - InstallSh | ield Wizard                                                                                               | × |
|--------------------------------|----------------------------------------------------------------------------------------------------|---|
| 4.                             | InstallShield Wizard Completed                                                                            |   |
|                                | The InstallShield Wizard has successfully installed<br>EmbroideryEditor. Click Finish to exit the wizard. |   |
|                                | Launch the USB driver installer                                                                           |   |
|                                |                                                                                                    |   |
|                                |                                                                                                    |   |
|                                | < Back Finish Cancel                                                                                      |   |

- \* If the installation of EmbroideryEditor is completed without checking "Launch the USB driver installer", please refer to "Installing the USB Driver after the installation of EmbroideryEditor" on page 3 for installing the USB driver.
- 12. The [EmbroideryEditor] icon appears on your desktop.

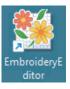

13. Delete the downloaded "EmbroideryEditor \*\*\*.exe" file.

## Preinstalling the USB Driver

Install the USB driver to transfer embroidery designs from the PC to the sewing machine using the USB cable.

14. After EmbroideryEditor has been installed, the [User Account Control] dialog box opens, click [Yes].

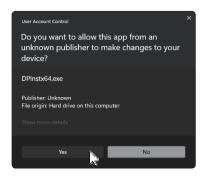

15. When the [Driver Package Installer] opens, click [Next].

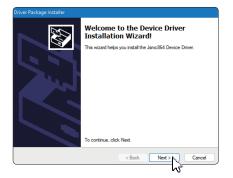

16. When the [Windows Security] opens, click [Install].

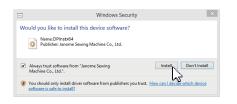

17. When the USB Driver Installation is successfully preinstalled, click [Finish].

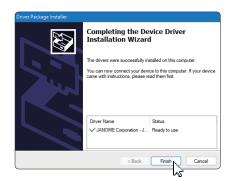

- 18. When connecting your PC to your Sewing machine for the first time, [USB Driver] is installed automatically.
- \* Refer to the instruction book of the sewing machine for how to connect the PC and the sewing machine.

# Installing the USB Driver after the installation of EmbroideryEditor

Windows 11:

- Click the He button on the bottom left corner of the screen to display the Start screen.
- 2. Click the [All apps] to show the App view.
- Click the w icon on the right side of the [Embroidery Editor] folder. The [Embroidery Editor] group is displayed in Apps view. Click the [Jsmc864Installer].

|   | EmbroideryEditor<br>New | / |
|---|-------------------------|---|
| * | EmbroideryEditor<br>New |   |
| 0 | Jsmc864Installer<br>New |   |

4. Please follow the procedure 14 – 18 on Page 3.

### Windows 10:

- 1. Click the a on the bottom left corner of the screen and select [All apps].
- 2. Click the [EmbroideryEditor] folder to display the [EmbroideryEditor] group. Click the [Jsmc864Installer].

|   | EmbroideryEditor ^ |
|---|--------------------|
| ø | SimproideryEditor  |
| Ф | Jsmc864Installer   |
| - |                    |
|   | N                  |

3. Please follow the procedure 14 – 18 on Page 3.

### Windows 8.1:

- 1. Click the 🖶 button on the bottom left corner of the screen to display the Start screen.
- Click the Solution on the bottom left corner of the start screen to display the Apps view. The [EmbroideryEditor] group is displayed in the Apps view. Click the [Jsmc864Installer].

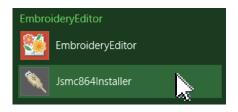

3. Please follow the procedure 14 – 18 on Page 3.